# **Makrod**

Sageli on tarvis teha tekstitöötlusprogrammis rida ühesuguseid toiminguid. Selliste tegevuste automatiseerimiseks kasutataksegi makrosid. Makro on programmi käskude jada, seega omaette väike programm, mida saab programmi Word seest välja kutsuda. Makrode kasutamise eesmärgid on:

- ♦ Töö kiirendamine
- ♦ Mitmete käskude kombine erimine.
- ♦ Käskude lisavõimaluste k ättesaadavamaks tegemine.
- ♦ Keerukate toimingute auto matiseerimine

Programmeerimiskeelena on kasutusel keel VBA. Makro loomiseks on kaks meetodit: makrode salvestamine toimingute jadana ja kirjutamine programmi Visual Basic Editor abil. Täiendavat infot saab programmi tugiinfosüsteemist Help, kus Content lehelt avada teema "Microsoft Word Visual Basic Reference".

Makro võib seostada nupuga tööriistaribal või klahvikombinatsiooniga ja sellega on makro lihtsalt käivitatav vastavalt kas hiireklõpsuga nupul või klahvikombinatsiooni valikuga. Lisaks võib kasutada menüü Tools, punktis Makro olevat salvestatud makrode loetelu. Makrosid võib salvestada kas dokumentidesse või mallidesse. Vaikimisi salvestab Word makrod malli Normal.dot ning on seega kättesaadavad kõikidest dokumentidest. Kui makro on vajalik vaid teatud üksikutes dokumentides, võib selle kopeerida dokumenti ja kustutada mallist Normal.dot. Makrode kopeerimiseks, ümbernimetamiseks või kustutamiseks tuleb käivitada Organiseerija (Tools - Macro - Macros… - Organizer)

## *Makro loomine*

Makro loomiseks ja salvestamiseks tuleb käivitada makro salvestaja ja teostada makrosse lülitatavad toimingud. Hiljem võib millal tahes jälle käivitada sama toimingute jada. Makro salvestamisel tuleb arvestada, et hiirt võib kasutada käskude andmiseks, kuid hiire enda toiminguid dokumendi aknas (valik, kopeerimine, tõstmine lohistamisega, seaded) ei registreerita. Nendeks toiminguteks tuleb kasutada menüükäske. Makro salvestamise käigus võib salvestamist peatada ja hiljem jälle jätkata.

Makro loomiseks anna menüükäsud: Tools - Macro - Record New Macro…

Real Save macro in: saab määrata kas makro salvestatakse, kasutamiseks kõikides dokumentides (Normal.dot) või ainult käesolevas dokumendis. Klõpsates nupul OK algab makro salvestamine.

Makro seostamiseks mõne nupuriba nupuga klõpsa nupul Toolbars ja kiirklahvi kombinatsiooniga nupul Keyboard.

Avaneb aken Customize, kust makro saab lohistada nupuribale. Koht, kuhu makro lohistad ilmub püstkriips ja pärast hiire nupu vabastamist makro nimi.

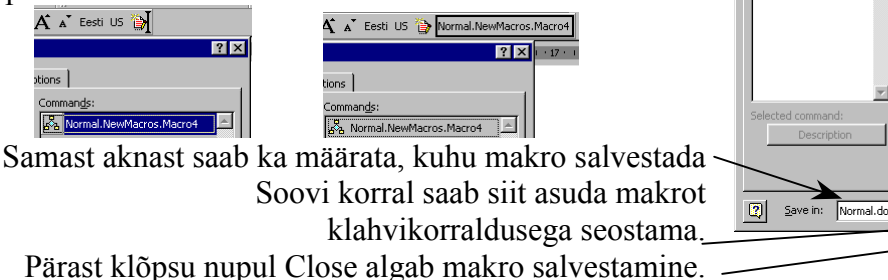

Salvestuse algamisel ilmub programmi aknasse nupuriba nuppudega: Stop Recording ja Pause Recording.

NB! Selle nupuriba sulgemine ei peata makro salvestamist. Sel juhul saab salvestuse peatada menüükäsuga Tools - Macro - Stop Recording.

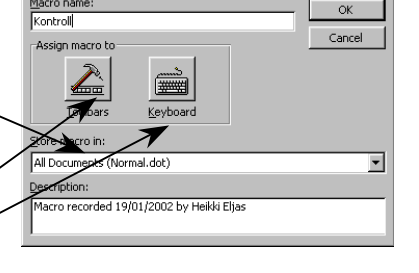

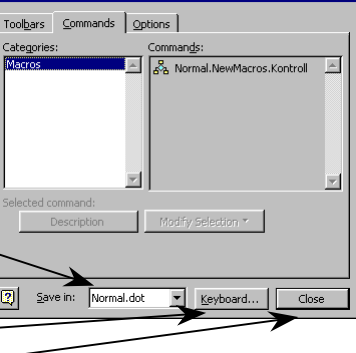

Stop R<sub>M</sub>  $\blacksquare$  110

लाज

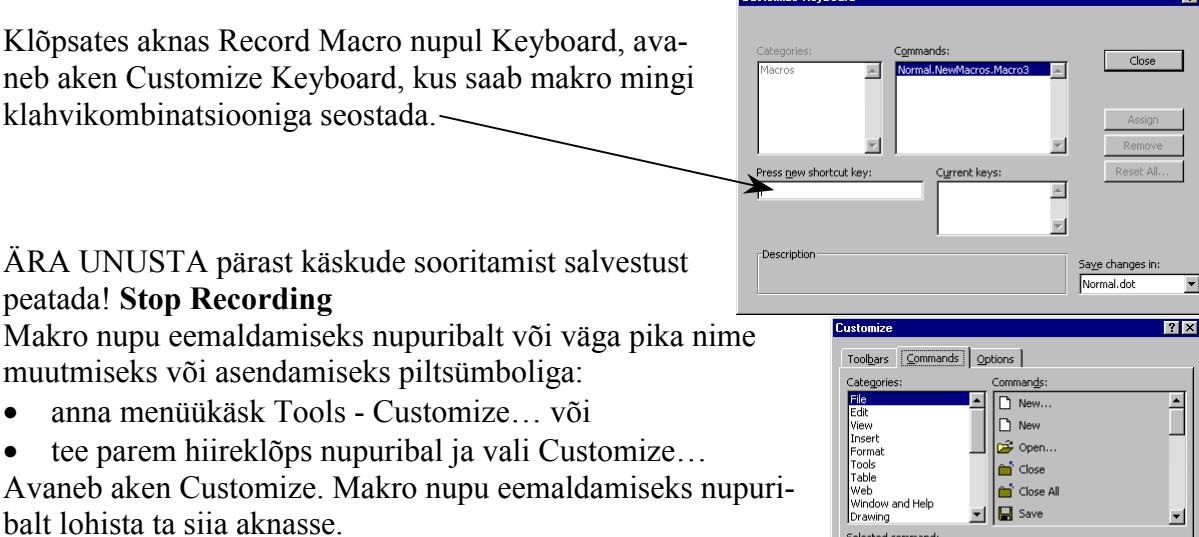

Hiire parema nupu klõps makro nupul avab menüü, millest saab muuta nupu nime, teda eemaldada, valida nupu kujundust ja sobivat pilti nupule.

Makro võib luua ka kirjutades koodi Visual Basic Editor-i aknas.

#### $\Box$  $\overline{\phantom{a}}$ Modify Selection Description  $\boxed{2}$  Save in: Normal.dot  $\boxed{\bullet}$  **Keyboard...**  $\overrightarrow{A}$   $\overrightarrow{A}$  Eesti US  $\overrightarrow{B}$ Delete  $+12 + 1 + 13 + 1 + 14 + 1 + 15$ Name: TemplateProject.Visi Copy Button Image Paste Button Image Reset Button Image Edit Button Image. Change Button Image  $00000$  $20000$  $\overline{\smash[b]{\mathsf{}}\mathsf{}}$  Default Style  $\circ$ sav ◆◆ Text Only (Always)  $\bullet$ Text Only (in Menus)  $\begin{array}{c} \hline \textbf{0} & \textbf{0} & \textbf{0} \end{array}$ ⋒  $\theta\theta$ Image <u>a</u>nd Text  $+ + + \frac{1}{2}$ Begin a <u>G</u>roup **EN & OF K**  $1 0 3 4 0 2$

 $21x$ 

 $\overline{\mathbf{E}}$ 

### *Nõuandeid ja nippe*

Enne makro salvestamise või kirjutamise alustamist tuleb hoolikalt kavandada toimingud, mida makro peab tegema. Kui teed vea ja parandad selle, salvestub see kõik makrosse. Siiski on võimalus hiljem avada makro kood redaktoris ja kustutada mittevajalikud sammud.

Püüa vältida programmi veateateid. Näiteks, lisades makrosse käsu Close, küsib programm kinnitust muudatuste salvestamiseks. Seega tuleb enne sulgemise korraldust lisada makrosse käsk Save. Kui makro sisaldab redigeerimismenüü Edit otsimis- või asenduskäske (Find…, Replace…), tuleb meeles pidada, et oleks valitud otsimine kõikjalt (All). Vastasel juhul (Up või Down) peatab programm makro jõudes dokumendi algusesse või lõppu ja küsib luba otsingu jätkamiseks.

Soovides kasutada makrot mõne teise dokumendi juures tuleb veenduda, et makro ei oleks sõltuv vaid käesolevast dokumendist.

#### *Makro käivitamine*

- ♦ Klõpsa makroga seostatud n upul.
- ♦ Vajuta makroga seostatud ki irklahvi.
- ♦ Anna käsud: Tools Macro Macros. Vali makro ja kliki Run.

#### *Makro kopeerimine*

Anna käsud: Tools - Macro - Macros. Kliki Organizer. Vali sobivast nimekirjast makro ja anna käsk Copy. Word kuvab vasakpoolses nimekirjas aktiivses dokumendis olevad makrod ja parempoolses nimekirjas mallis Normal.dot olevad makrod. Kui soovitavat makrot ei ole kummaski nimekirjas, kliki Close File ja ava teine fail käsuga Open File.

#### *Makro redigeerimine*

Anna käsud: Tools - Macro - Macros. Kliki redigeeritava makro nimel ja kliki Edit.

#### *Makro kustutamine*

Anna käsud: Tools - Macro - Macros. Kliki kustutatava makro nimel ja kliki Delete.